# **Allgemeine Information: Belehrungstermine**

Über das Symbolim Hauptfenster wird das Modul Belehrungstermine geöffnet.

In dieser Tabelle sind alle Belehrungstermine mit den dazugehörigen Informationen wie Datum, Uhrzeit, minimale und maximale Teilnehmeranzahl sowie die noch freien Plätze gelistet.

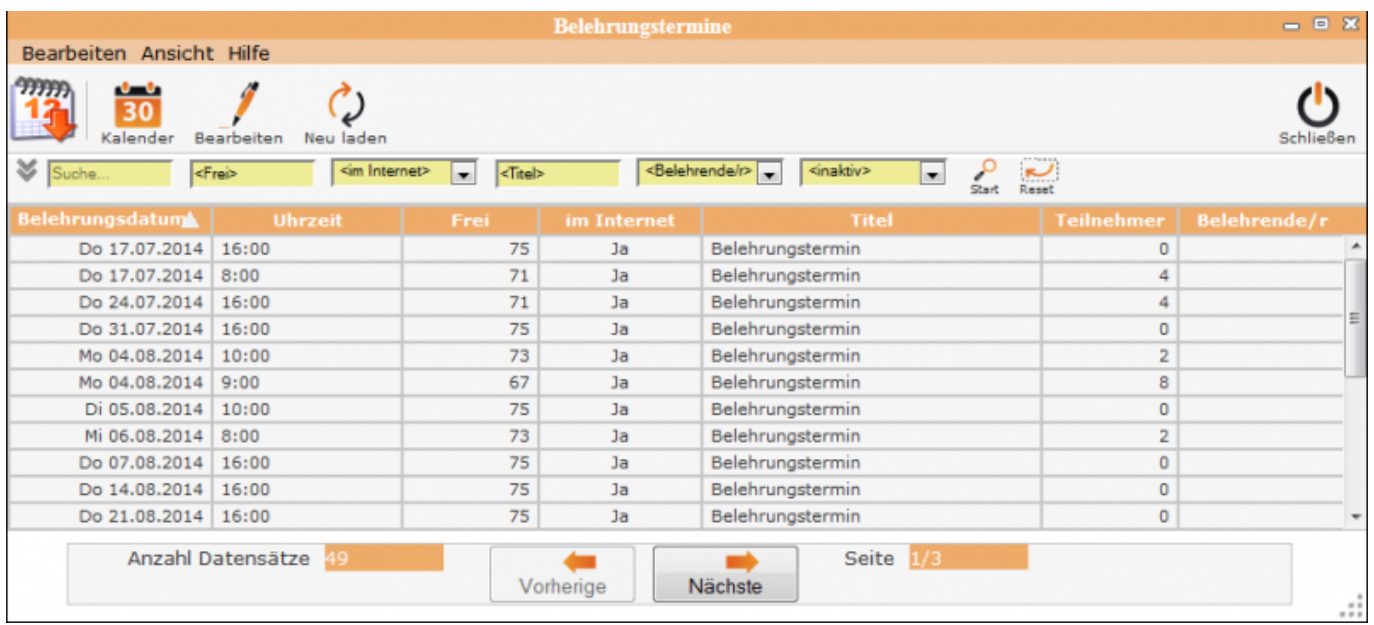

Hier werden neue Belehrungstermine erfasst oder Änderungen bei Terminen vorgenommen und auch die Teilnehmer für einen bestimmten Termin mit einer Kurzerfassung zugeordnet.

## **Erklärung der Icons**

30 Kalender [neuen Termin anlegen](http://wiki.girona.de/doku.php?id=ifsg:module:belehrungstermine:neu) (über Kalender)

Bearbeiten [Termin bearbeiten](http://wiki.girona.de/doku.php?id=ifsg:module:belehrungstermine:bearbeiten)

Neu laden Termintabelle neu laden

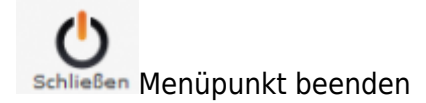

Die verschiedenen Bearbeitungsvorgänge lassen sich über die Icons, aber auch über die Begriffe in

der oberen Menuezeile aufrufen.

## **Menüleiste**

#### **Bearbeiten**

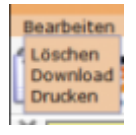

\* Löschen = Belehrungstermin löschen \* Download = Belehrungstermine als Liste herunterladen \* Drucken = Übersicht von Teilnehmern ausdrucken

#### **Löschen eines Belehrungstermines**

Termin, der gelöscht werden soll, in der Tabelle markieren – Menue Bearbeiten öffnen und auf Löschen klicken und die folgende Sicherheitsabfrage mit <OK> beantworten

#### **Hilfe**

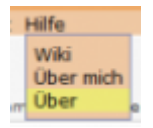

- Wiki = Zugang zum integrierten Handbuch
- Über mich = Anzeige meines eigenen Profils
- Über = Anzeige technische Information zu IfSG

## **neuer Behlehrungstermin**

Ein [neuer Termin](http://wiki.girona.de/doku.php?id=ifsg:module:belehrungstermine:neu) lässt sich direkt über den Button Neuer Behlehrungstermin oder über die Leiste Bearbeiten anlegen.

## **Belehrungstermin bearbeiten**

#### [Belehrungstermin bearbeiten](http://wiki.girona.de/doku.php?id=ifsg:module:belehrungstermine:bearbeiten)

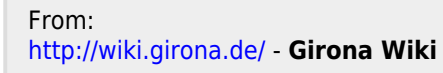

Permanent link: **<http://wiki.girona.de/doku.php?id=ifsg:module:belehrungstermine&rev=1405597052>**

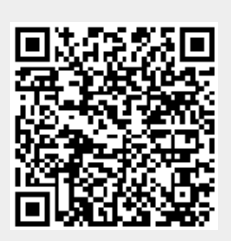

Last update: **2016/12/20 10:03**